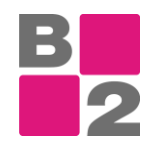

## **EVIDENCA UR**

Dodatek Evidenca ur pokriva vodenje ur prisotnosti in čas prihoda/odhoda. V (glavnem) meniju so temu namenjeni naslednji gumbi:

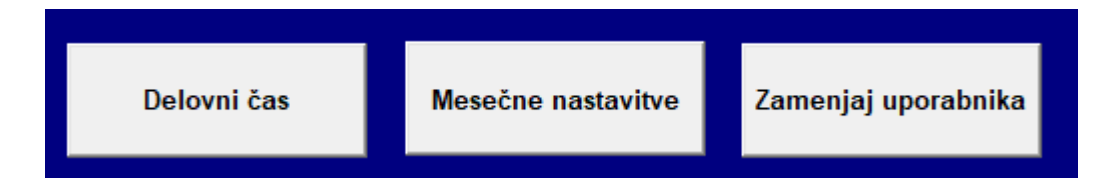

Gumb »*Delovni čas*« je namenjen vsem uporabnikom, ki bodo dnevno vpisovali ure. Gumb »*Mesečne nastavitve* je namenjen administratorjem, ki bodo skrbeli za evidenco ur. Gumb »*Zamenjaj uporabnika*« je namenjen zamenjavi trenutnega uporabnika, v primeru, če isto delovno postajo uporablja več zaposlenih, ki vpisujejo svoje ure.

## **Maska Delovni čas**

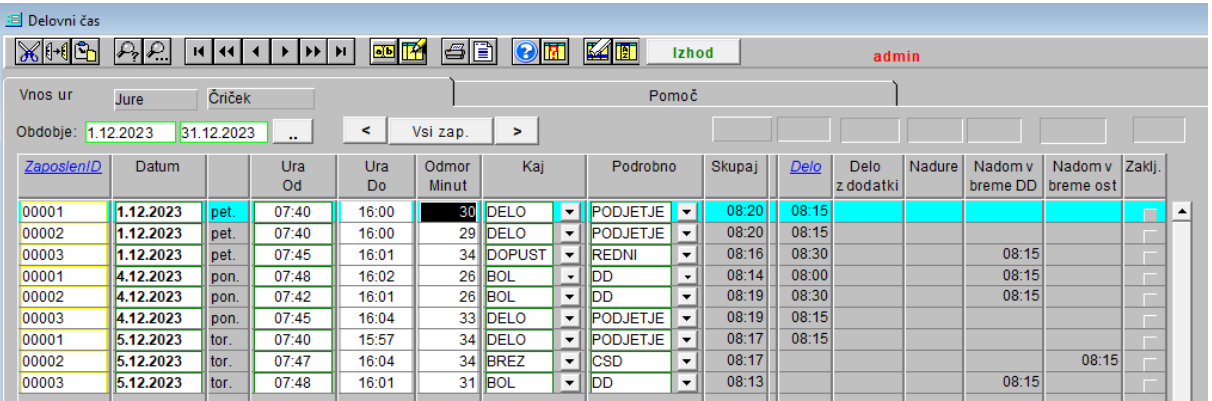

Na tej maski lahko vidimo ure za vse zaposlene oz. le za trenutnega uporabnika (odvisno od pravic uporabnika).

Filter nad masko nam omogoča, da izbiramo obdobje prikaza in posameznega zaposlenega.

Prav tako na tej maski popisujemo ure prihoda/odhoda za posamezen dan. (leva polovica tabele) Popišemo točen čas, trajanje odmora in vrsto dela za ta vpis.

Na tej maski skrbnik vpisuje izrabo ur (desna polovica tabele). Na podlagi vpisanega časa in vrste dela skrbnik določi vrsto ure, ki se upošteva v seštevkih.

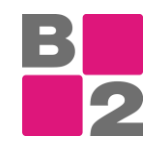

## **Maska Mesečne nastavitve**

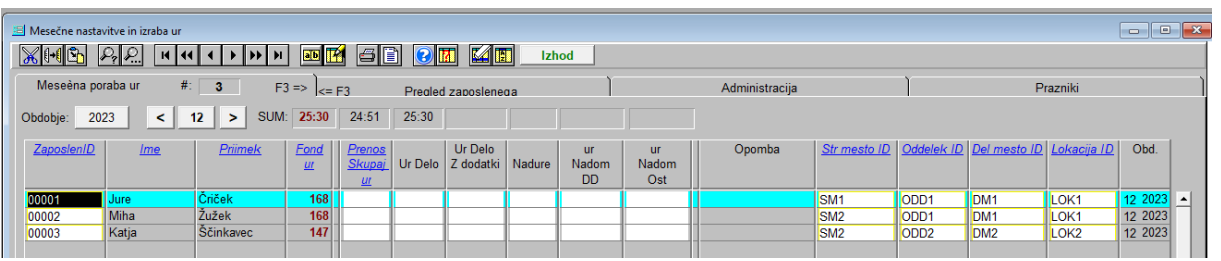

Dostop do maske Mesečne nastavitve imajo uporabniki v vlogi administratorja. Sama maska ima štiri zavihke.

Kaj počnemo na posameznih zavihkih:

- »*Mesečna poraba ur«:* na tem zavihku za vsak mesec posebej vpisujemo zaposlene, za katere želimo v tistem mesecu voditi ure. Konec meseca tudi popišemo, koliko ur se bo preneslo v naslednji mesec.
- »*Pregled zaposlenega*«: Za izbrani mesec vidimo podrobnejši pregled ur zaposlenega, skupaj s seštevkom preteklih obdobij
- »*Administracija*«: nastavitve pravic za spreminjane podatkov
- »*Praznki*«: tabela za vpis seznama praznikov

## **Maska Zamenjaj uporabnika**

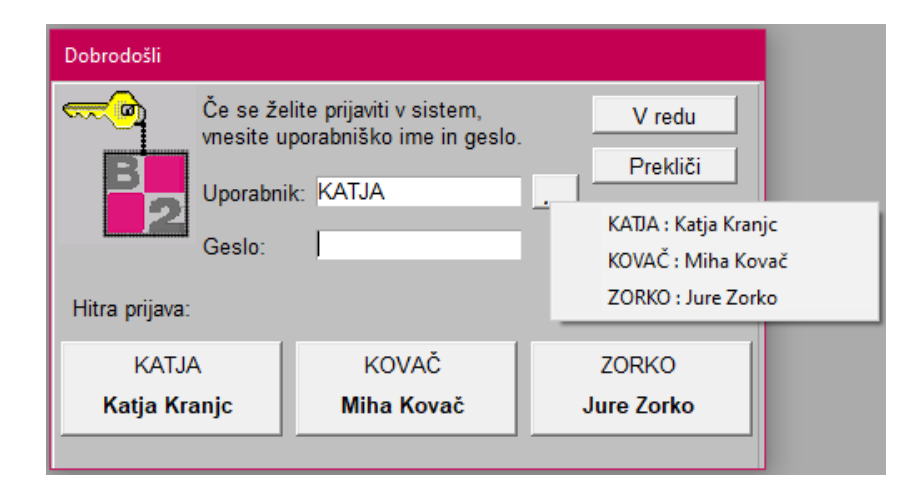

S klikom na gumb Zamenja uporabnika, se na odpre enak meni, kot takrat, ko vstopimo v sam program Firma. Če uporabnik nima nastavljenega gesla, lahko s klikom na gumb za hitro prijavo vstopi v aplikacijo. Če pa ima uporabnik nastavljeno geslo, kar vsekakor priporočamo, s klikom na ikono  $\mathbb{Z}$  izberemo drugega uporabnika in ta lahko nadaljuje z vpisom ur in drugim delom, glede na pravice, ki so mu dodeljene.